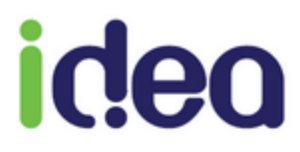

# **LES NOUVEAUTES DE LA VERSION 9.1.14**

**Toutes professions**

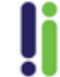

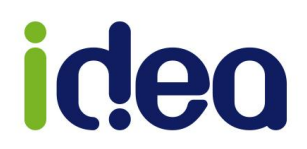

La version 9.1.14 enrichit Topaze de nouvelles fonctionnalités, mettant notamment l'accent sur et l'évolution de l'univers Comptabilité. Il est désormais possible de choisir votre plan comptable en fonction de votre Association de Gestion Agréée, et l'export au format FEC vous permettra de remettre un fichier normalisé des écritures comptables à l'administration fiscale.

Cette mise à jour 9.1.14 peut s'installer à partir d'une version 9.1.7.

Voici la liste des nouveautés de cette mise à jour :

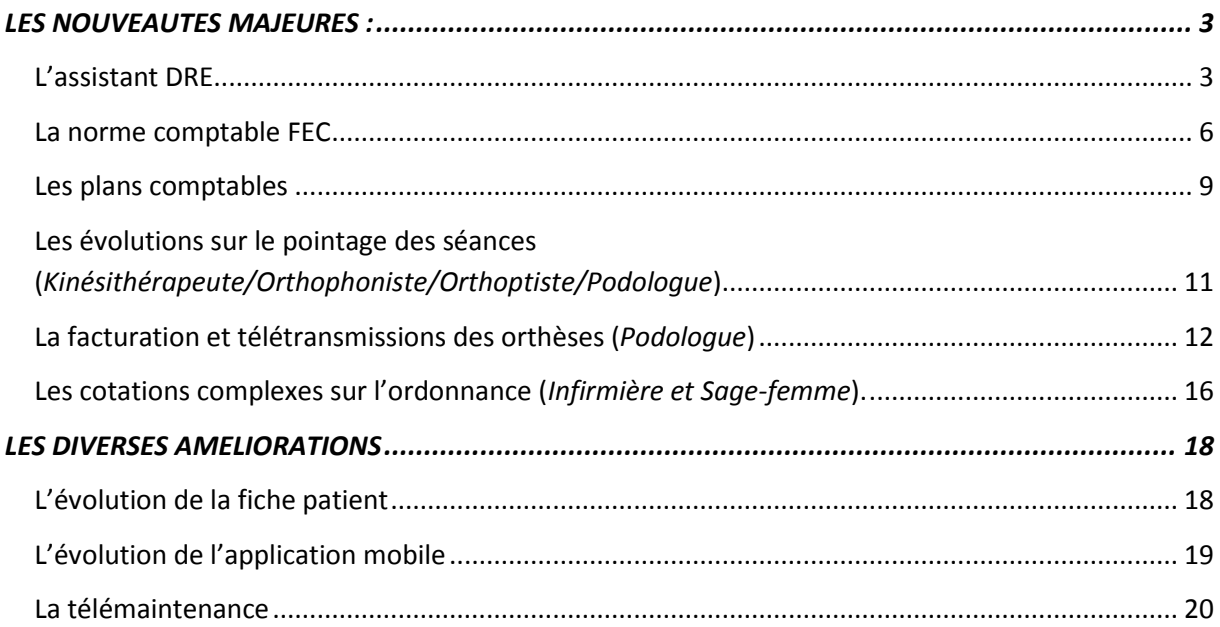

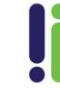

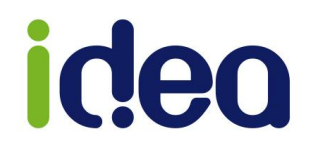

# <span id="page-2-0"></span>**LES NOUVEAUTES MAJEURES :**

## <span id="page-2-1"></span>**L'assistant DRE**

L'assistant DRE permet de simplifier la recherche de la complémentaire du patient pour savoir si elle est gérée en traitement séparé en télétransmission (*DRE*). Si aucune complémentaire n'est trouvée, cela veut dire que vous ne pouvez gérer cette mutuelle qu'en gestion unique (*envoyée et traitée par la caisse*).

Cet assistant se situe dans la fiche du patient et nécessite d'avoir la carte mutuelle, permettant de récupérer le nom ou le numéro de la complémentaire à rechercher :

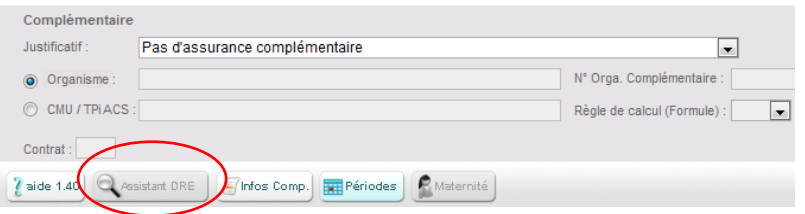

Pour activer le bouton nous devons au préalable choisir un justificatif différent de « Pas d'assurance complémentaire ». Indiquons le justificatif « Adhérent/Assuré a présenté un support de droit autre que la carte vitale » :

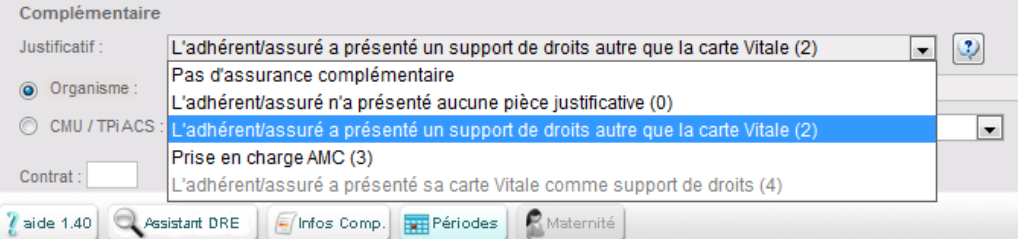

Cliquons ensuite sur le bouton « Assistant DRE » afin de voir la première fenêtre de présentation de cet outil :

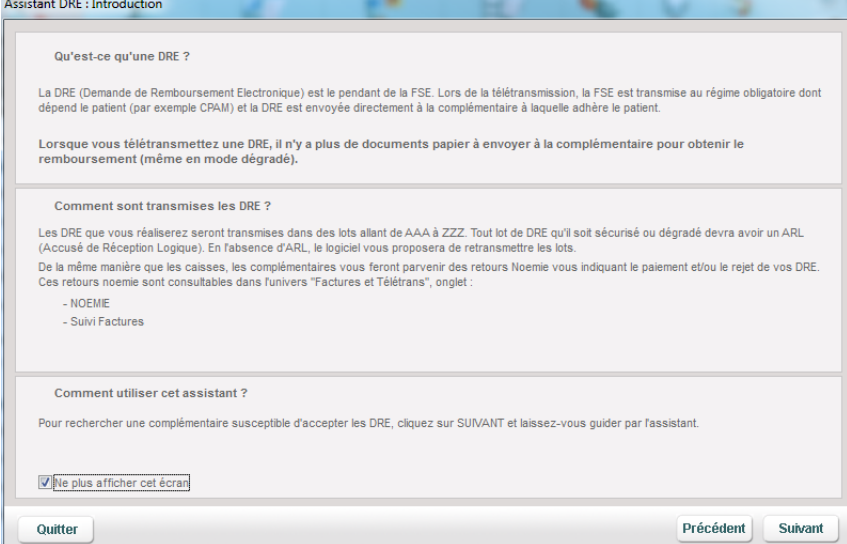

Avant de cliquer sur suivant, vous pouvez cocher la case permettant de ne plus afficher cet écran aux prochaines utilisations :

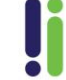

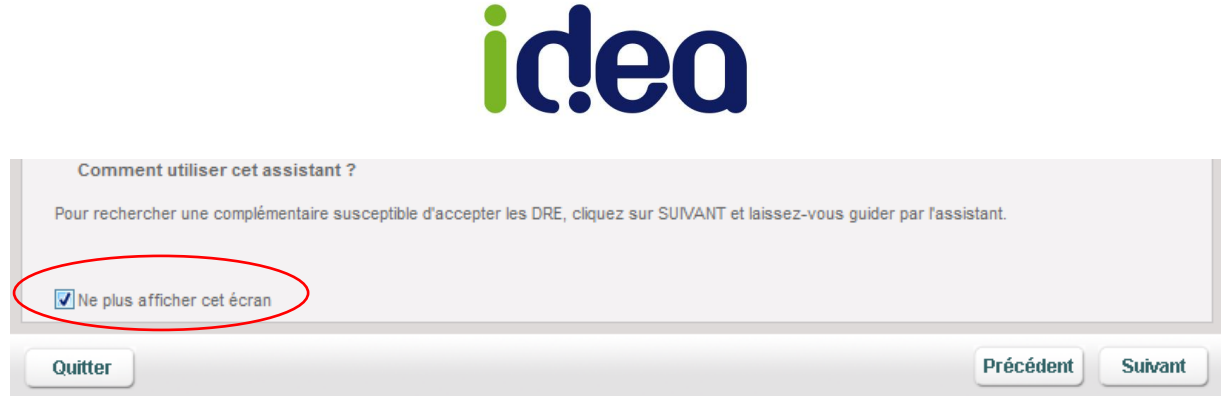

L'écran affiche par défaut la liste complète des organismes conventionnés, une case de saisie du nom ou du numéro est proposée afin d'affiner la recherche :

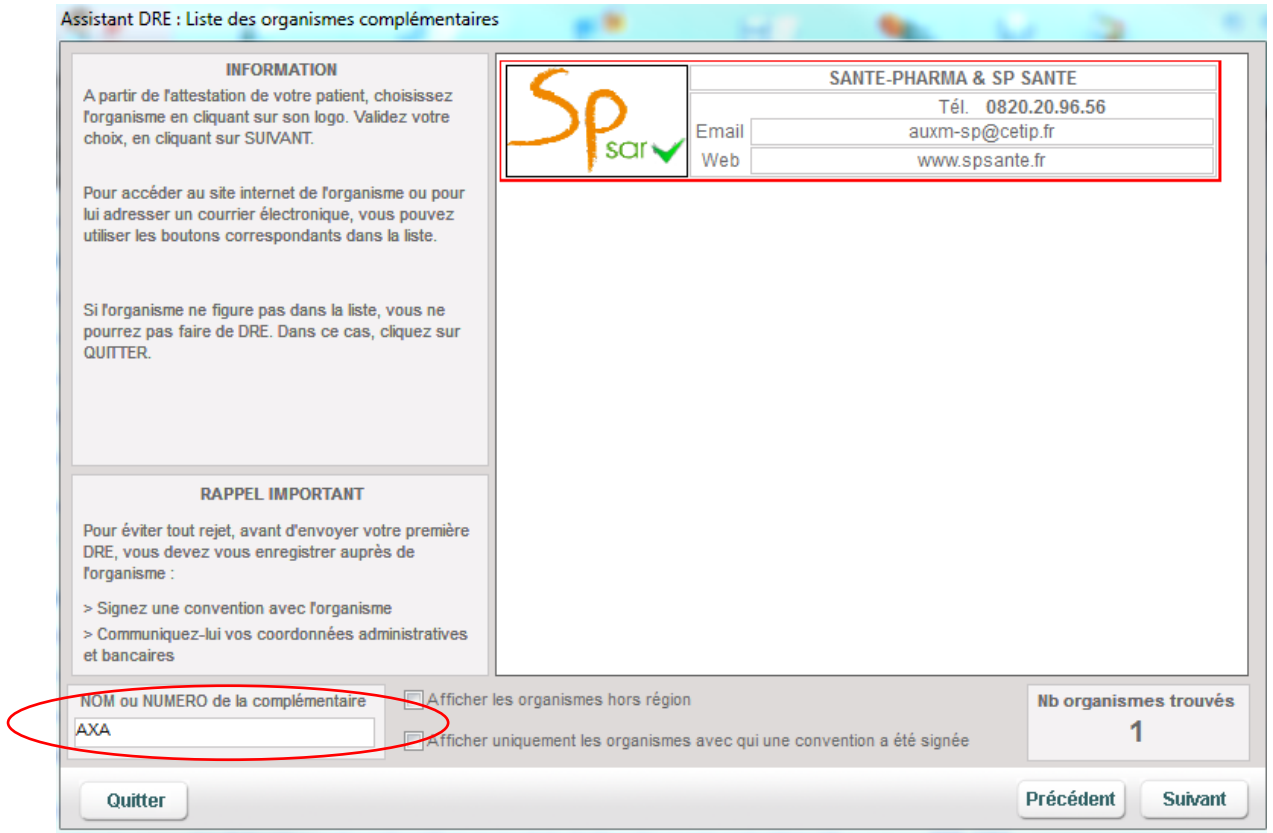

#### *NB : Notre exemple de recherche est effectué par le nom, mais pour une meilleure efficacité nous vous invitons à effectuer des recherches à partir du ou des numéros proposés sur la carte mutuelle.*

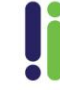

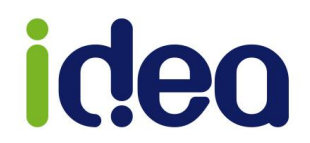

En cliquant sur « Suivant » la liste de toutes les complémentaires regroupées vers cet organisme apparait mais Topaze sélectionne par défaut celle que nous avons recherché :

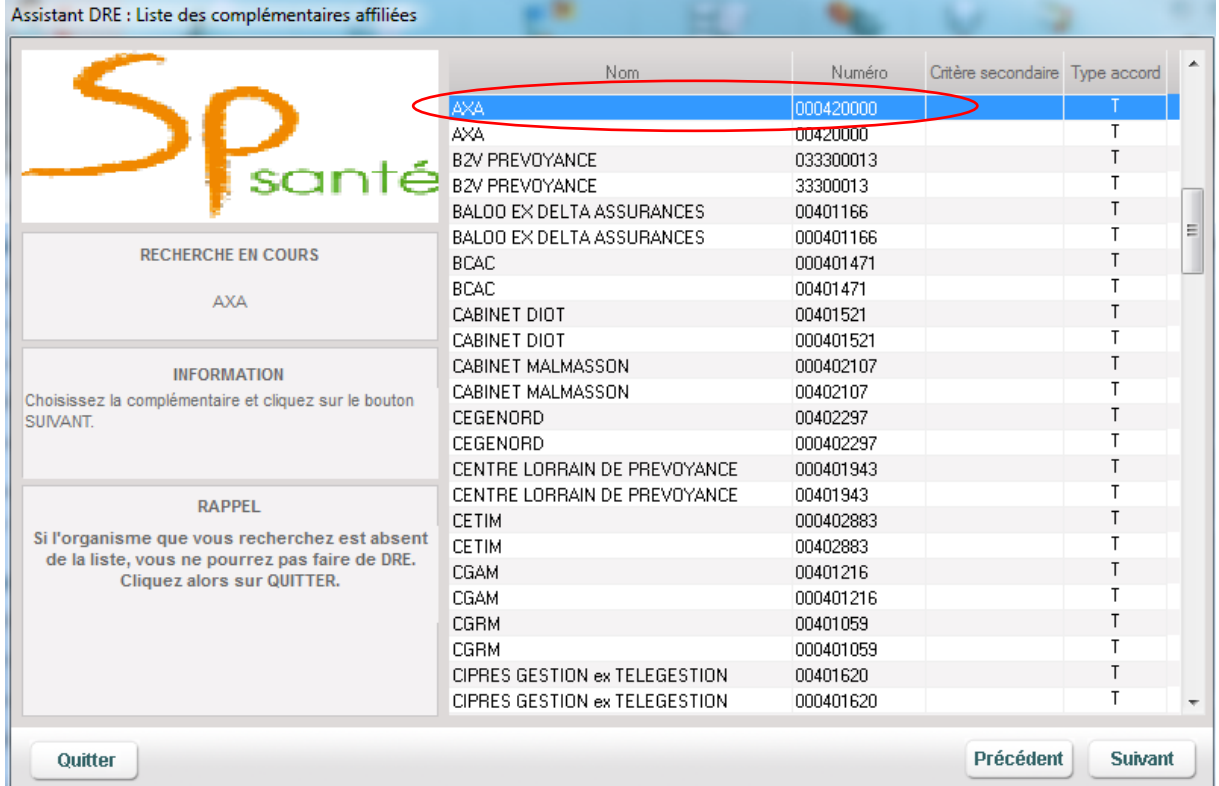

Avant de cliquer sur « Suivant », contrôler que le numéro de complémentaire utilisé soit bien affiché sur la carte mutuelle du patient. Une fois vérifier et valider par « Suivant » cette complémentaire sera rattachée à la fiche du patient.

**Pour Information, si aucun organisme n'est trouvé lors de votre recherche, vous devrez quitter l'assistant et créer la mutuelle en gestion unique à partir de la liste des mutuelles et AMC.**

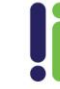

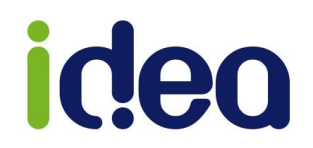

## <span id="page-5-0"></span>**La norme comptable FEC**

Topaze propose désormais l'export au format FEC (Fichier des Ecritures Comptables). En cas de contrôle de l'administration fiscale, ce fichier permet de remettre un fichier normalisé des écritures comptables.

Le fichier des écritures comptables créé par Topaze est pleinement conforme aux normes codifiées à l'article A.47 A-1 du livre des procédures fiscales.

La Direction Générale des Finances Publiques met à disposition un outil de test des fichiers des écritures comptables qui permet d'en vérifier la structure :

<http://www.economie.gouv.fr/dgfip/outil-test-des-fichiers-des-ecritures-comptables-fec>

Cette fonction se trouve dans l'onglet « *Ecritures* » (Recette ou Dépense) à l'aide du bouton « *Exporter* ».

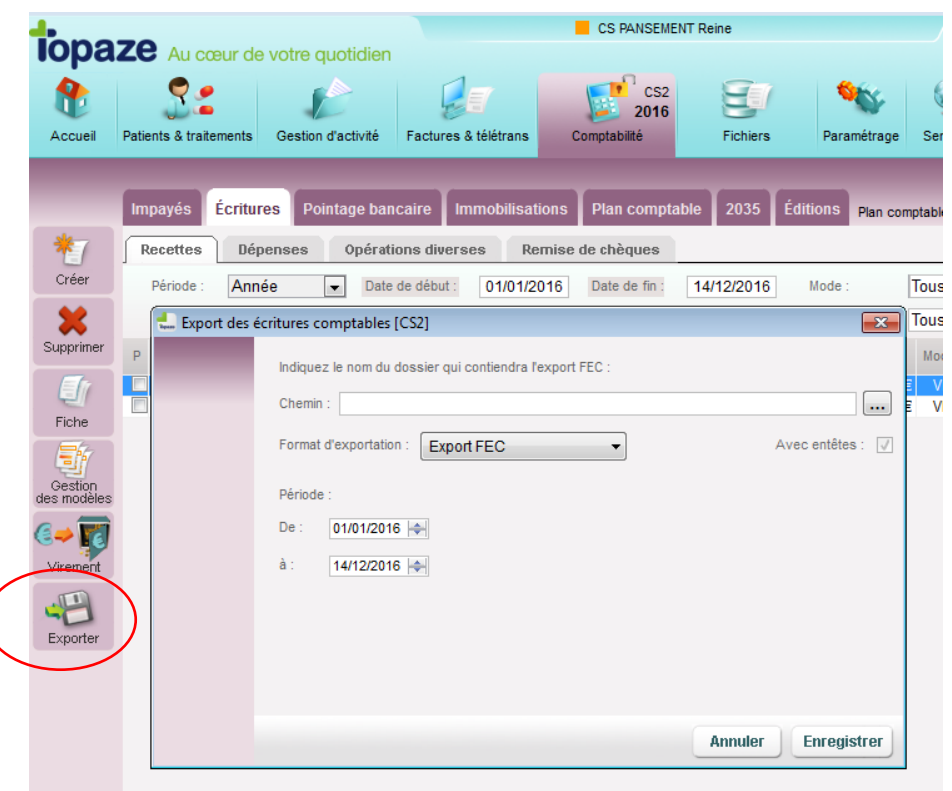

Pour réussir un export comptable vous devez tout d'abord remplir le numéro SIREN dans la fiche praticien :

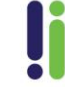

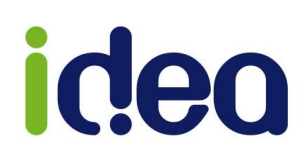

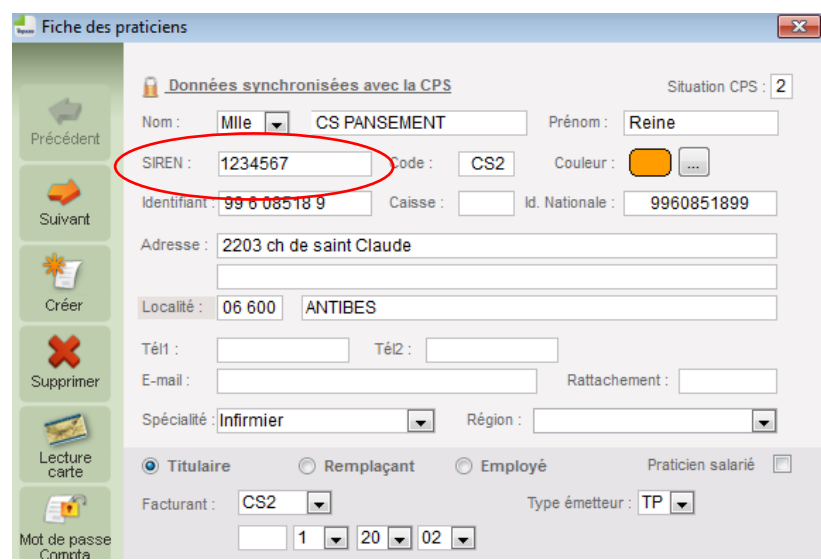

Pour obtenir un export conforme, vos écritures doivent comporter toutes les informations justifiant une écriture comptable valide (Ecriture pointée, numéro de pièce comptable …)

Si l'export comporte des anomalies, un message explique qu'un rapport d'erreur a été généré, désignant tous les problèmes identifiés.

Les écritures avec les pièces justificatives manquantes seront alertées comme erronées et un remplacement automatique sera proposé :

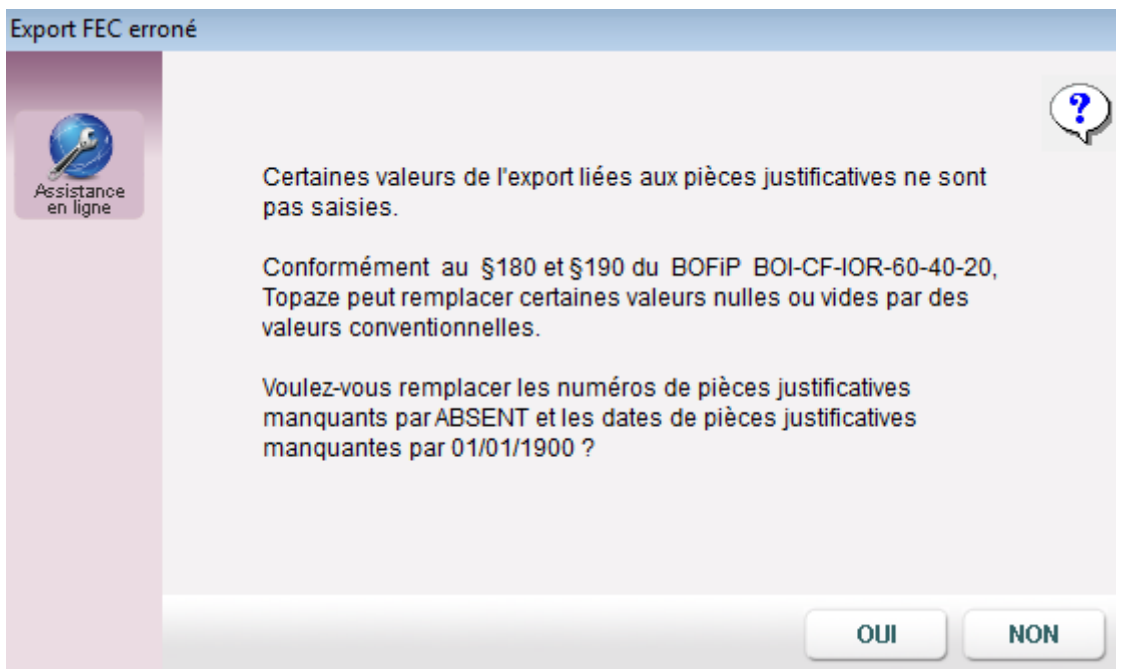

Si l'export est réussi, vous obtiendrez 3 fichiers (+ potentiellement 1fichier d'erreur des problèmes d'écritures non bloquante pour l'exportation)

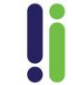

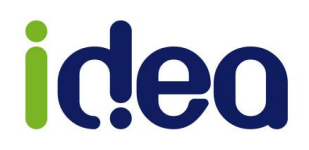

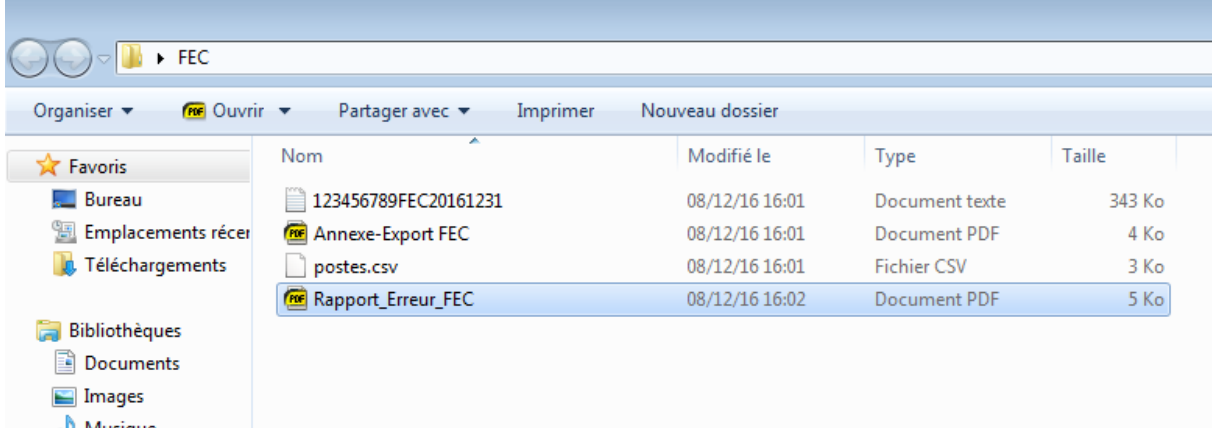

Si des anomalies bloquantes sont détectées lors de l'export, un message s'affiche, expliquant qu'un fichier d'erreur a été créé :

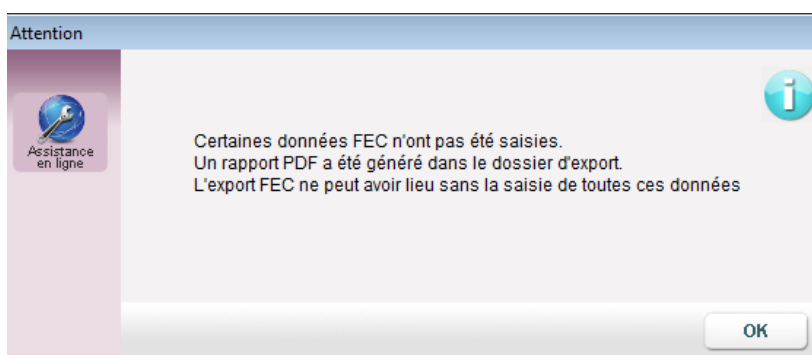

Les anomalies sont indiquées dans le rapport d'erreurs (fichier Rapport\_Erreur\_FEC), afin que l'utilisateur puisse apporter une correction :

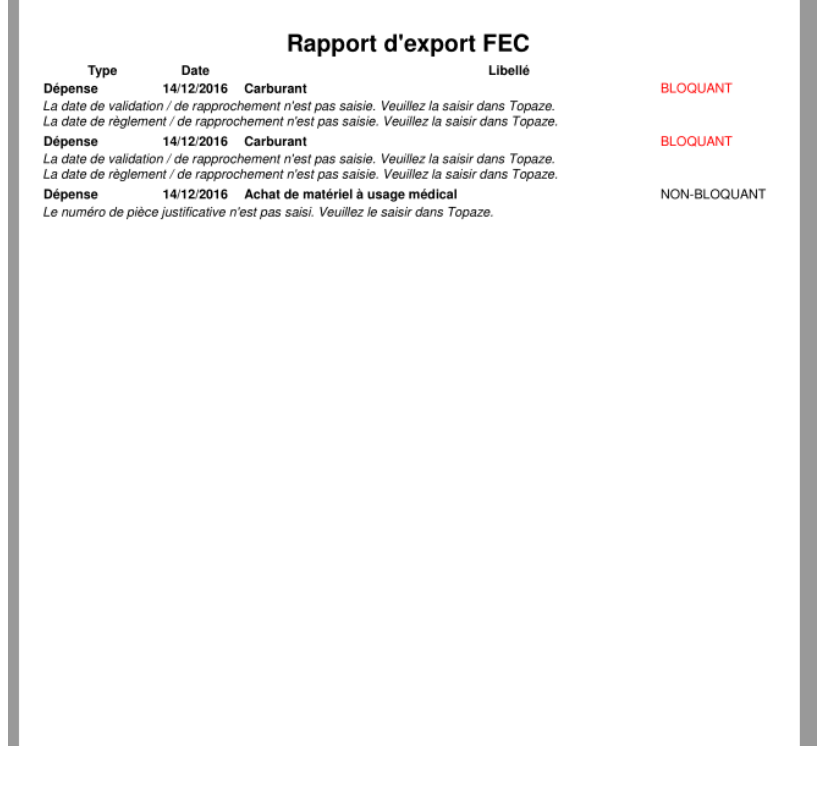

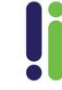

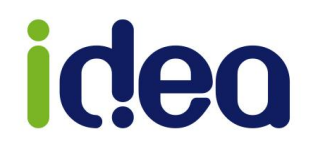

# <span id="page-8-0"></span>**Les plans comptables**

En complément du plan comptable de Topaze, de nouveaux plans comptables sont désormais disponibles et peuvent être choisis en fonction de votre Association de Gestion Agréée. Ce choix apparait lors de la réinitialisation de l'année comptable ou de la clôture de l'année comptable encours :

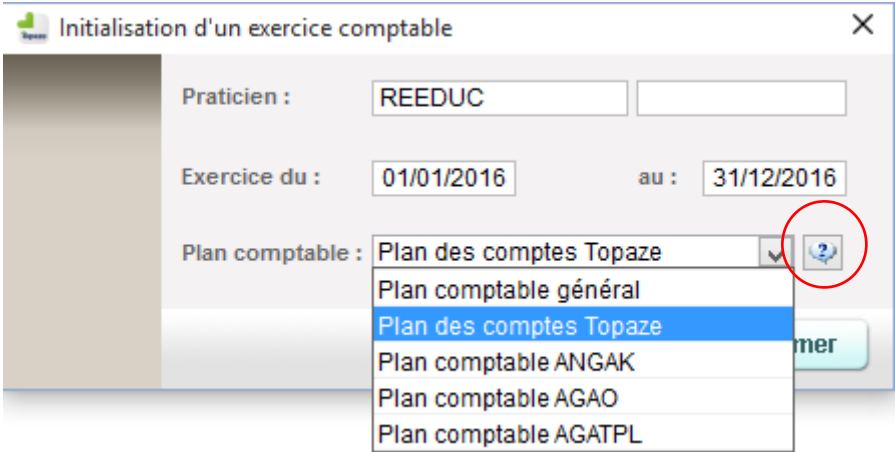

Si besoin, avant de valider votre choix vous pouvez consulter la liste des comptes disponibles à l'aide du bouton à droite de la case de choix du plan comptable:

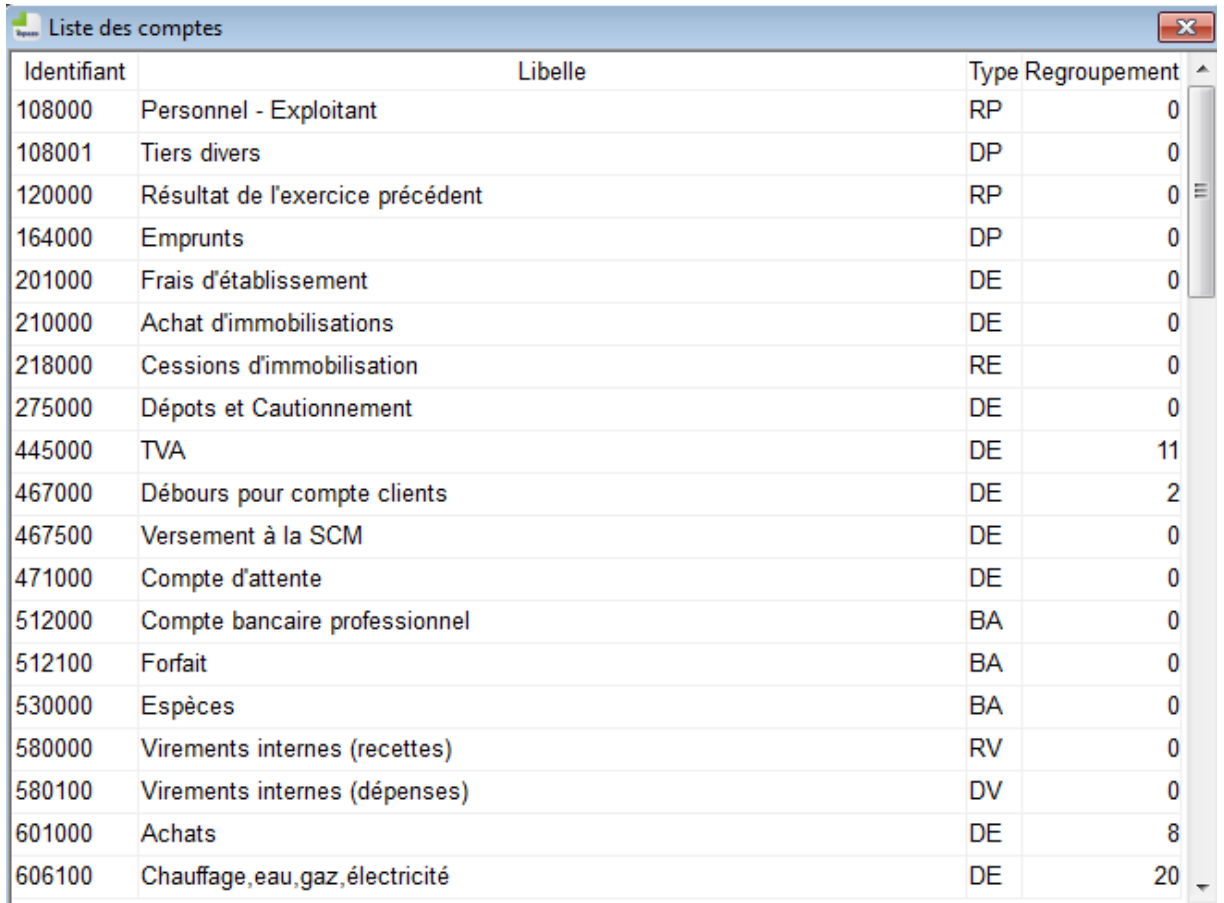

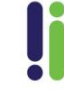

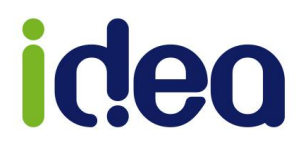

Lorsque l'utilisateur effectue une clôture, le logiciel affiche un message d'information concernant le caractère irréversible de cette action, avec une case de confirmation de choix :

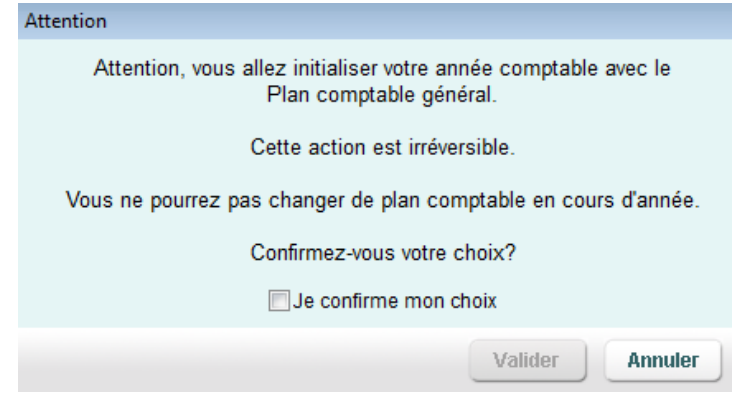

Par la suite, le logiciel propose une correspondance de compte selon le code de regroupement fiscal et le type de compte. Il est nécessaire de contrôler et valider les correspondances proposées :

Topaze vous propose automatiquement des comptes de correspondance. Si vous êtes satisfait de la correspondance, veuillez cliquer sur Valider. Si vous souhaitez changer les comptes de correspondance, vous pouvez déverrouiller la saisie.

Déverrouiller la saisie

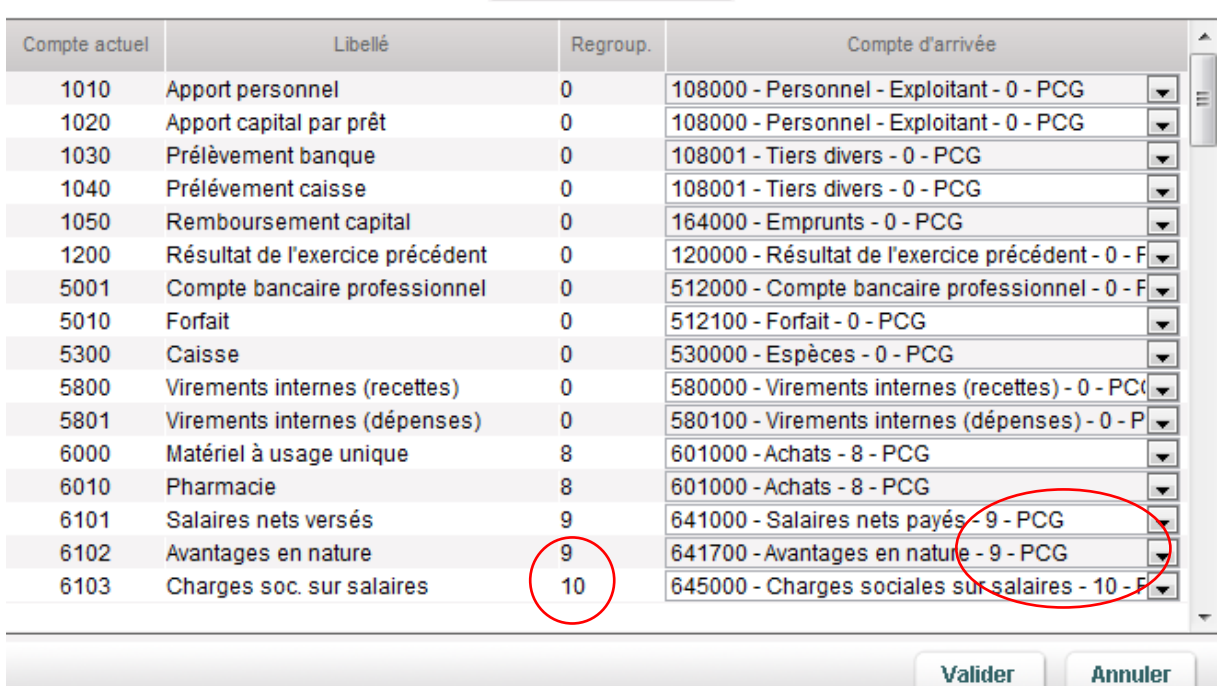

**NB** *:* Pour le choix du plan comptable nous conseillons à l'utilisateur de voir cela avec son association de gestion.

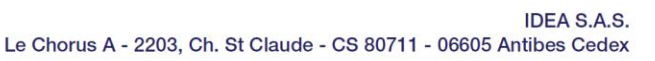

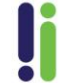

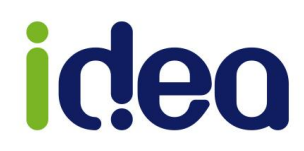

# <span id="page-10-0"></span>**Les évolutions sur le pointage des séances (***Kinésithérapeute/Orthophoniste/Orthoptiste/Podologue***)**

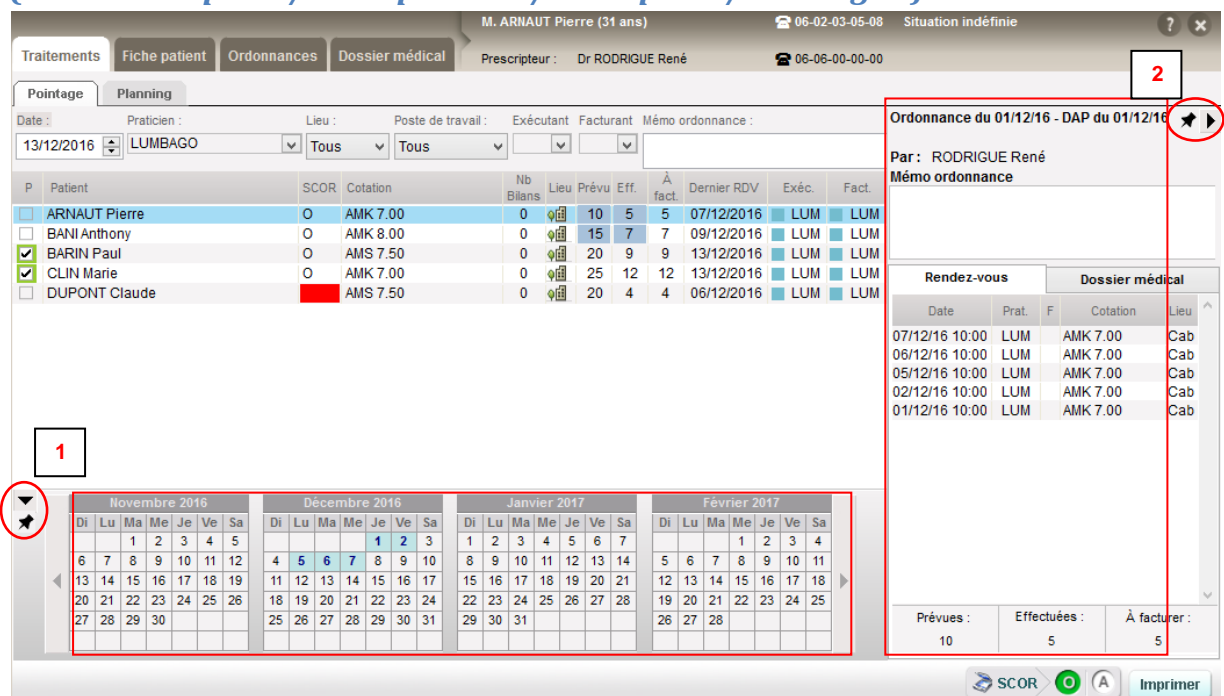

- 1- Il est possible dorénavant de planifier plusieurs rendez-vous dans le pointage. Une flèche noire en bas du tableau permet de faire apparaitre un calendrier pour planifier les rendez-vous avec pointage automatique des séances.
- 2- Sur le côté droit, à l'aide de l'autre flèche noire, il est possible également d'afficher la liste de tous les rendez-vous du patient, on y trouve la date de prescription et de DAP ainsi que le médecin prescripteur.

# *NB* : *Les petites épingles permettent de verrouiller l'affichage du calendrier ou des détails de séances.*

*Nous conseillons afin d'avoir une meilleure visualisation de cette fenêtre de passer en mode plein écran en haut à droite de TOPAZE.*

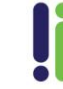

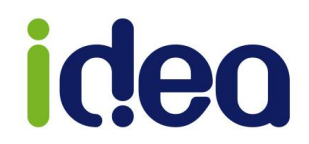

# <span id="page-11-0"></span>**La facturation et télétransmissions des orthèses (***Podologue***)**

Dans cette notice, nous allons voir comment paramétrer et facturer vos orthèses dans Topaze. Les orthèses sont identifiées grâce à la lettre clé "**DVO**" (Divers Orthèses) qui est associée à la référence LPP (Accessible par le bouton "**Code**" dans l'ordonnance de Topaze).

#### **PARAMETRAGES :**

#### **Tarif des orthèses :**

Tout d'abord, nous allons personnaliser le montant du tarif des orthèses que vous souhaitez pratiquer pour tous vos patients. En effet, dans la nomenclature de votre logiciel, ces cotations sont paramétrées par défaut, avec le tarif de base remboursable par la Caisse.

Pour modifier ce montant, il vous faut aller dans "**Fichiers**" puis l'onglet "**Actes**" et le sousonglet "**Nomenclatures**". Vous tombez sur la nomenclature avec tous les actes détaillés.

En double cliquant sur l'un de ses actes DVO, vous allez pouvoir modifier le "Tarif pratiqué" en saisissant le votre, puis en cliquant sur "Enregistrer". Dans l'exemple ci dessous, j'ai remplacé 14.43 par 100.

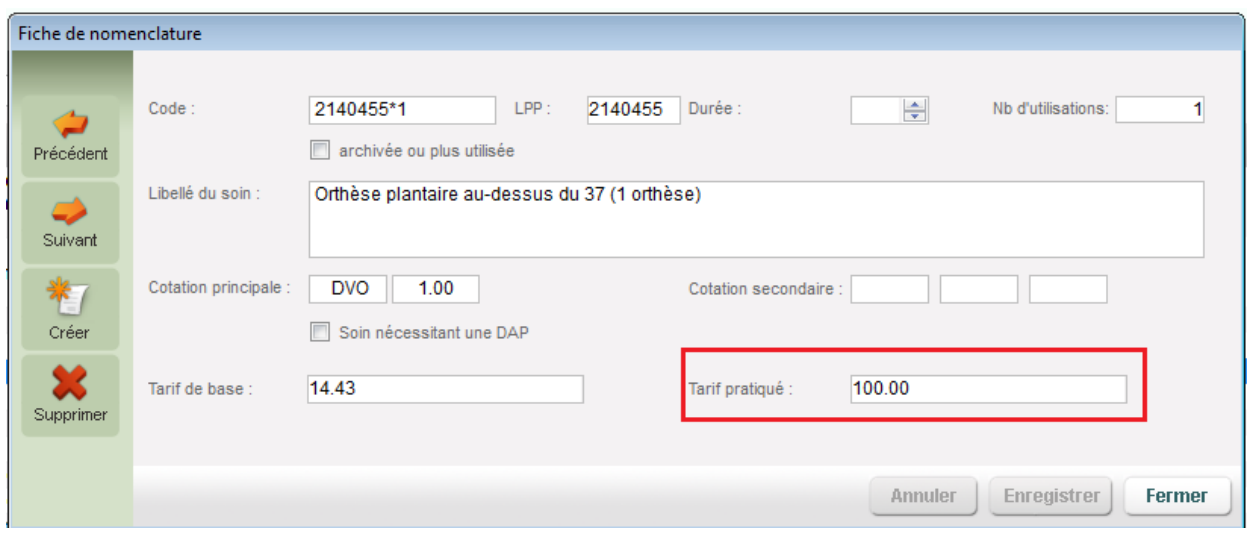

N'oubliez pas de faire cette manipulation pour toutes les orthèses !

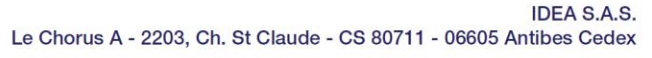

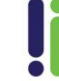

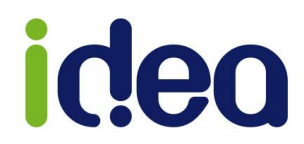

## **Pointage automatique d'une séance d'un acte unique :**

Autre paramétrage intéressant : la possibilité de pointer automatiquement la séance à la date de création de l'ordonnance pour pouvoir la facturer dans la foulée !

Par contre, si la séance était à une date antérieure, il faudra passer par la le bouton "Planifier" de l'ordonnance pour changer la date de la séance.

Si cette option ne vous intéresse pas, pour désactiver cette option il faut aller dans "**Paramétrage**" puis l'onglet "**Préférences**", et le sous-onglet "**Ordonnance**" et décocher la case "**Planifier automatiquement la séance en cas d'acte unique**".

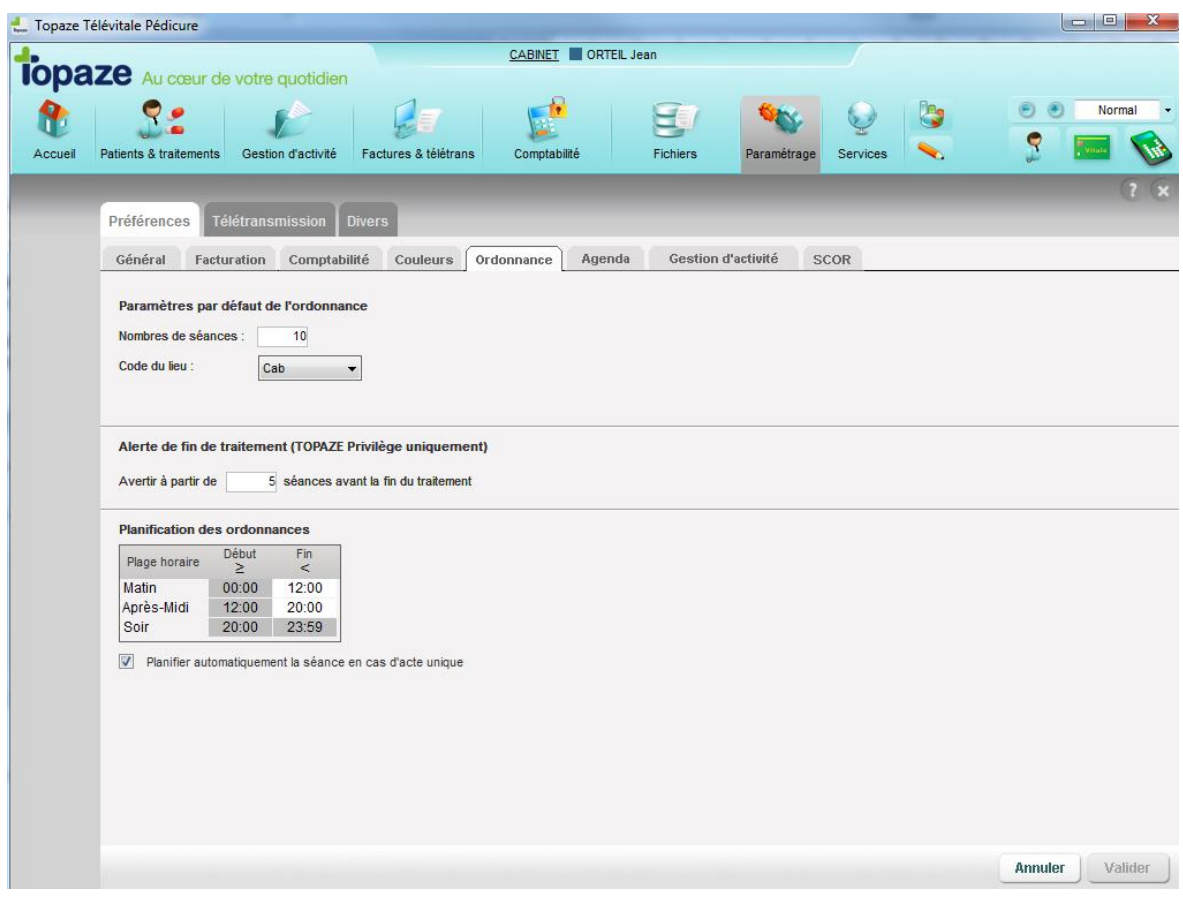

Nous allons maintenant voir comment facturer ces orthèses avec cette option de pointage automatique activée.

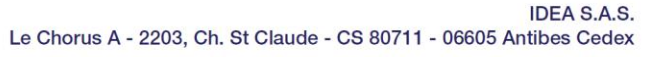

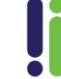

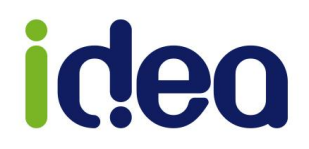

#### **FACTURATION :**

Dans un premier temps, il faut créer une Ordonnance comme vous le faites d'habitude cliquer sur "**Code**" pour aller chercher vos orthèses dans la liste qui apparait.

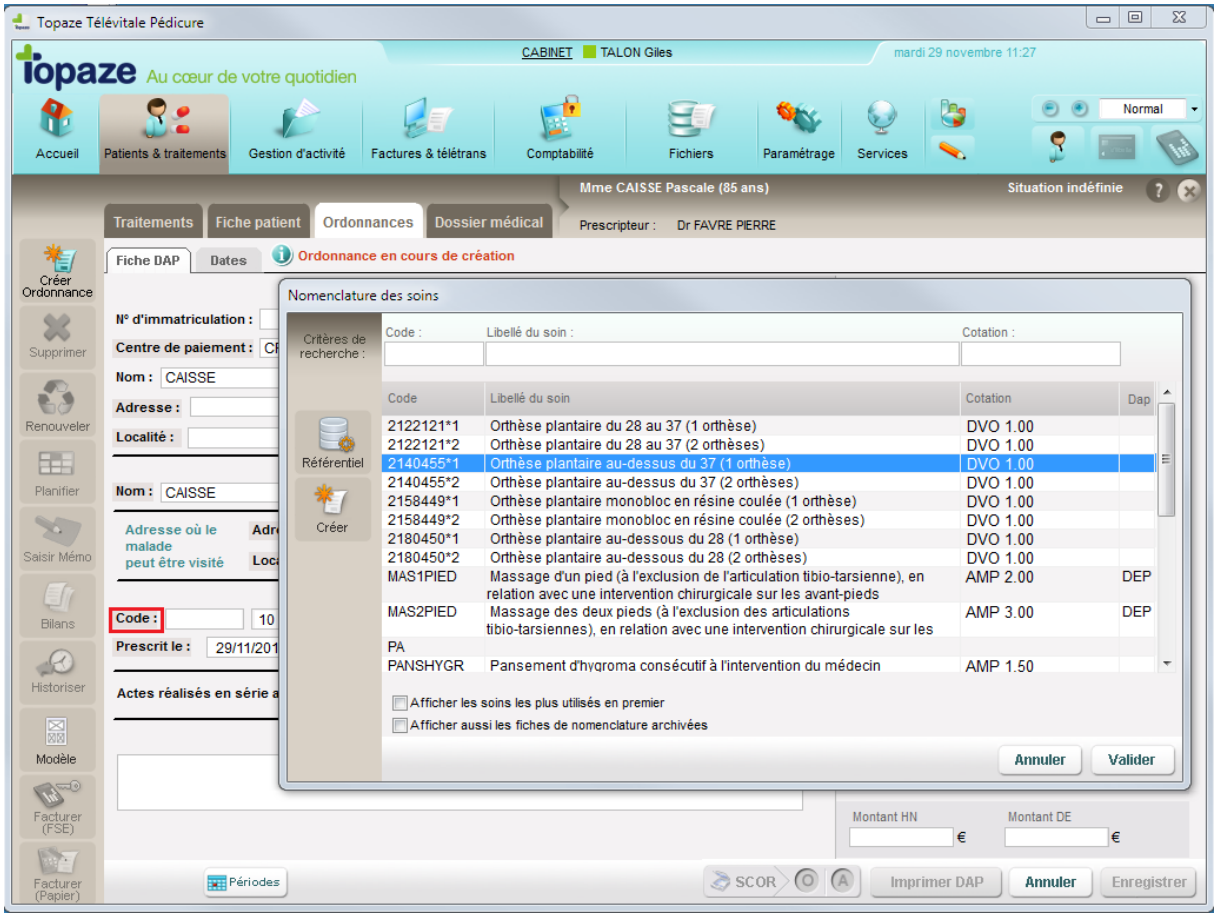

Puis, comme d'habitude, il vous faut entrer la date de prescription ainsi que le médecin prescripteur et enregistrer. N'oubliez pas de scanner la prescription du médecin dans SCOR.

A titre d'information la différence entre le tarif pratiqué et le tarif sécurité sociale s'affiche dans la case « Montant DE » en bas à droite de l'ordonnance, mais celui-ci n'est pas considéré comme un acte de dépassement.

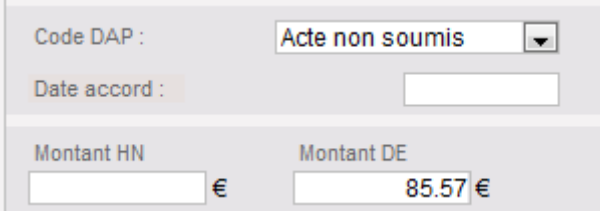

**NB : N'oubliez pas dans l'ordonnance de choisir le tiers payant à appliquer.**

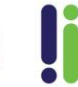

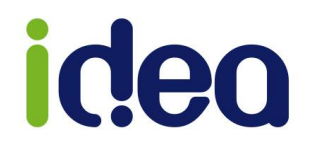

#### **Vous n'avez plus qu'à facturer !**

Un clic sur "Facturer FSE" sur la gauche de l'ordonnance et l'aperçu de la Feuille de soins avec la séance du jour de la création de l'ordonnance apparait avec la cotation de l'orthèse, un autre clic sur le bouton "FSE" sur cette Feuille de soins avec ou sans la carte vitale dans le lecteur, et c'est terminé !

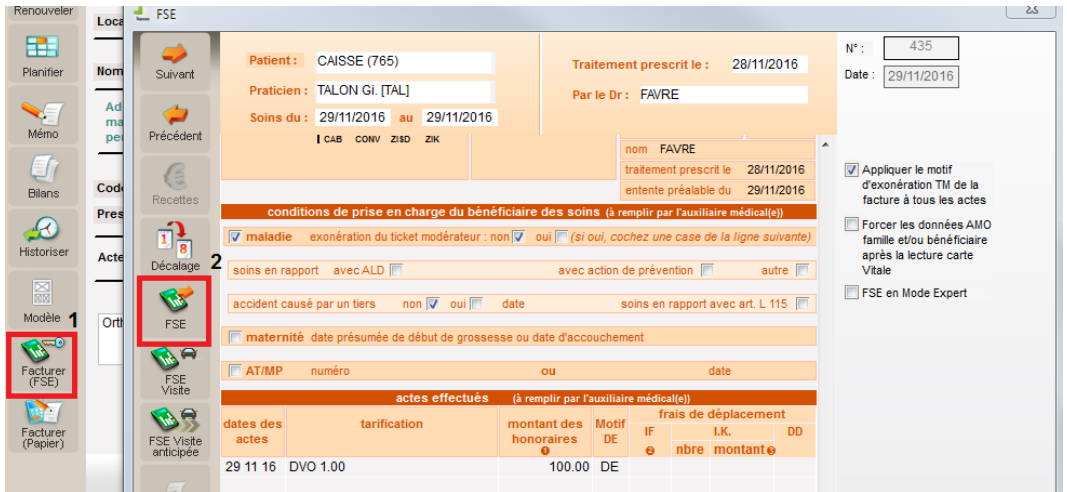

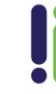

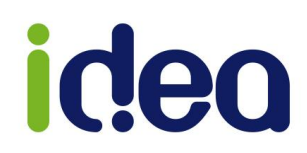

# <span id="page-15-0"></span>**Les cotations complexes sur l'ordonnance (***Infirmière et Sage-femme***).**

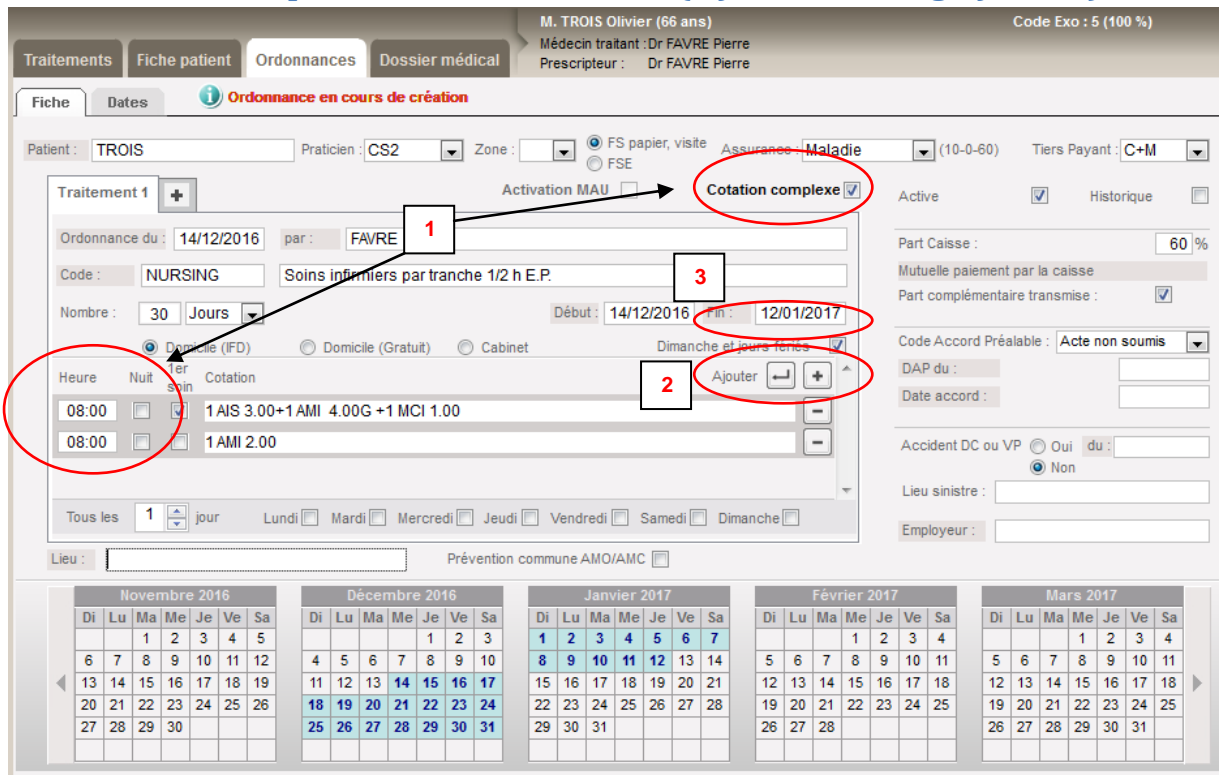

- 1- La cotation complexe permet de gérer 4 cotations à la même heure sans la fonction automatique de la dépréciation des actes (d*ivision par 2 ou gratuit de l'acte*) ni des majorations d'acte unique. L'utilisateur pourra comme d'habitude saisir 3 cotations cumulées et de rajouter une ligne à la même heure pour une 4éme cotation (*ou plus si nécessaire*).
- 2- La gestion d'ajout de passage pour un traitement a été modifiée. Un bouton permet d'ajouter un passage à vide que l'on complète par la suite et un autre pour ajouter un passage en recopie de la ligne précédente :

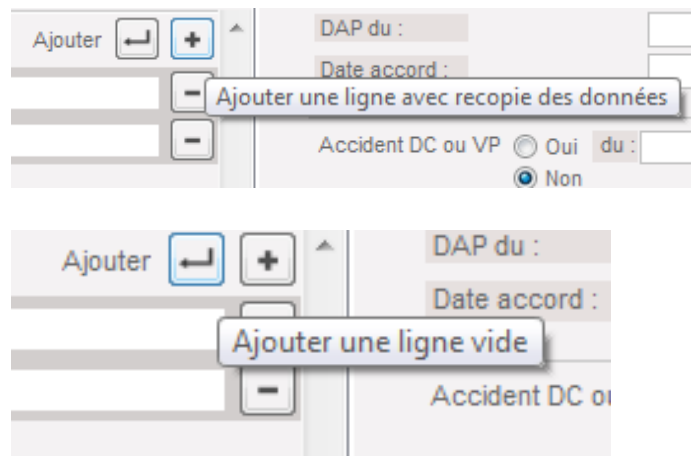

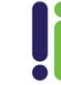

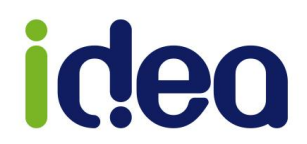

3- La date de fin des actes se fait par une liste pré-définie, par un calendrier ou par saisie direct de la case :

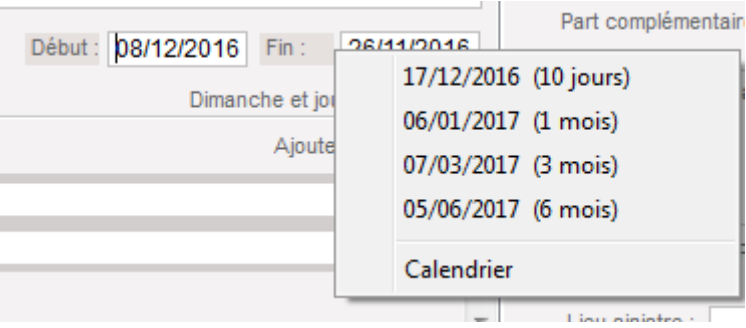

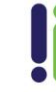

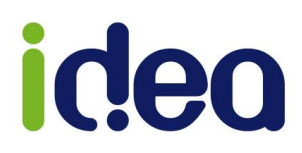

# <span id="page-17-0"></span>**LES DIVERSES AMELIORATIONS**

# <span id="page-17-1"></span>**L'évolution de la fiche patient**

Dans la fiche patient des nouvelles informations sont disponibles.

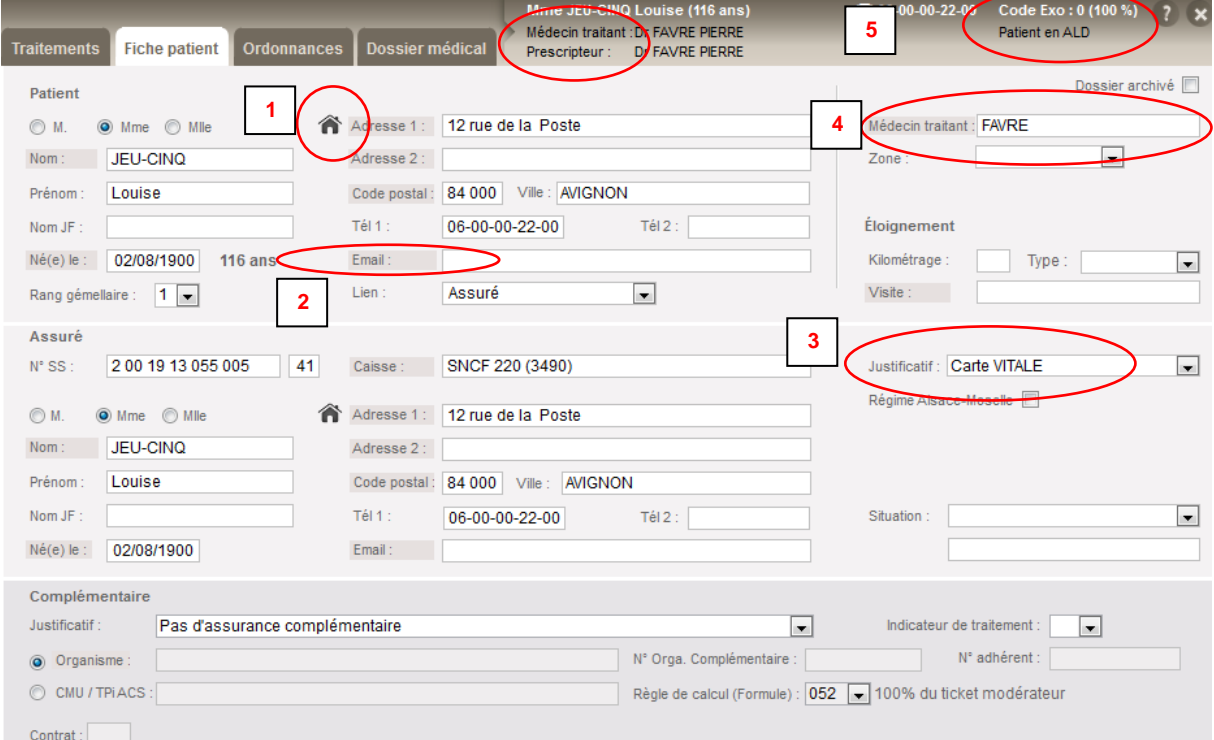

*1-* Le logo « Maison » sur l'adresse permet de saisir dorénavant 4 lignes d'adresses :

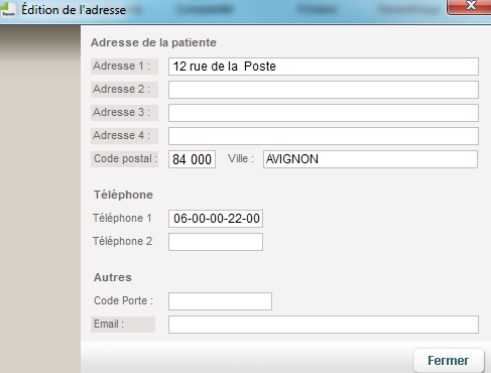

- *2-* L'adresse Email du patient est maintenant disponible.
- *3-* Le justificatif de l'assuré est affiché en clair.
- *4-* La saisir du médecin traitant est maintenant possible, cela permettra de sélectionner ce médecin en tant que prescripteur par défaut sut toutes les prochaines ordonnances de ce patient.
- *5-* Le contexte patient s'est enrichi !! on peut voir le médecin traitant enregistré dans la fiche patient, mais aussi si ce patient est en situation particulière et/ou s'il est en couverture ALD.

## **NB : si c'est l'anniversaire du patient ce jour là le logo d'un gâteau d'anniversaire apparait.**

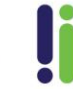

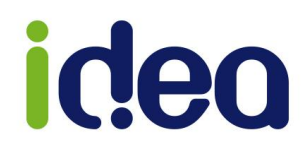

# <span id="page-18-0"></span>**L'évolution de l'application mobile**

De nouveaux paramètres sont proposés pour la synchronisation de la liste des patients avec l'application mobile :

- Transférer les patients ayant eu une ordonnance depuis x mois ;
- Transférer les patients archivés (option décochée par défaut).

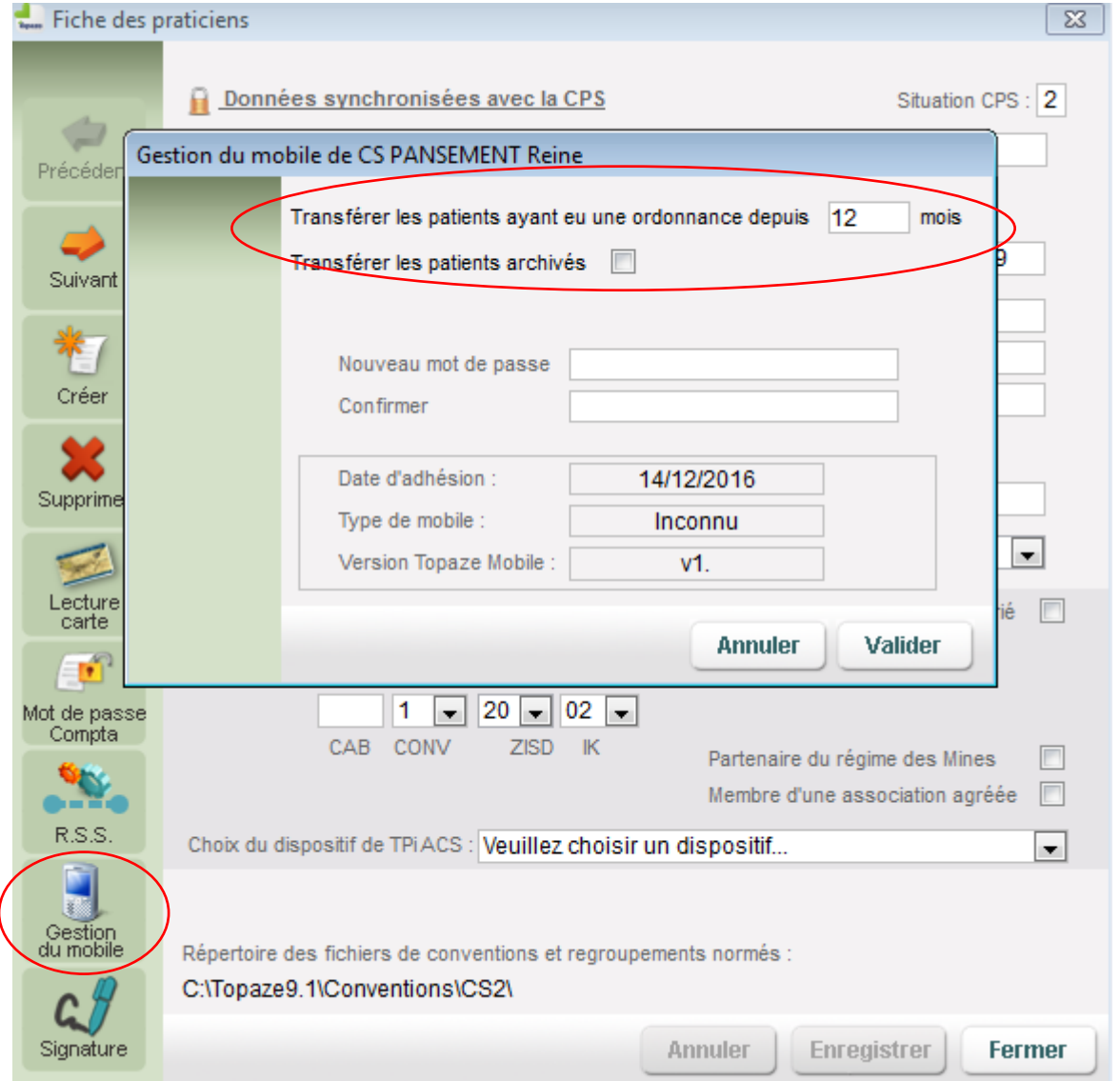

Ces paramètres permettent de restreindre les échanges de données aux patients pour lesquels il existe une activité effective, et donc de raccourcir le temps de chargement lors de la synchronisation des données avec l'application mobile.

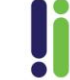

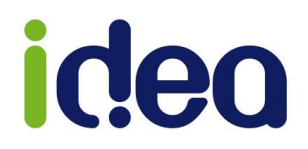

# <span id="page-19-0"></span>**La télémaintenance**

Un appel à l'outil de prise en main à distance Teamviewer est maintenant intégré dans le logiciel Topaze. Il permet d'ouvrir plus simplement cet outil sans passer par un téléchargement via votre navigateur internet.

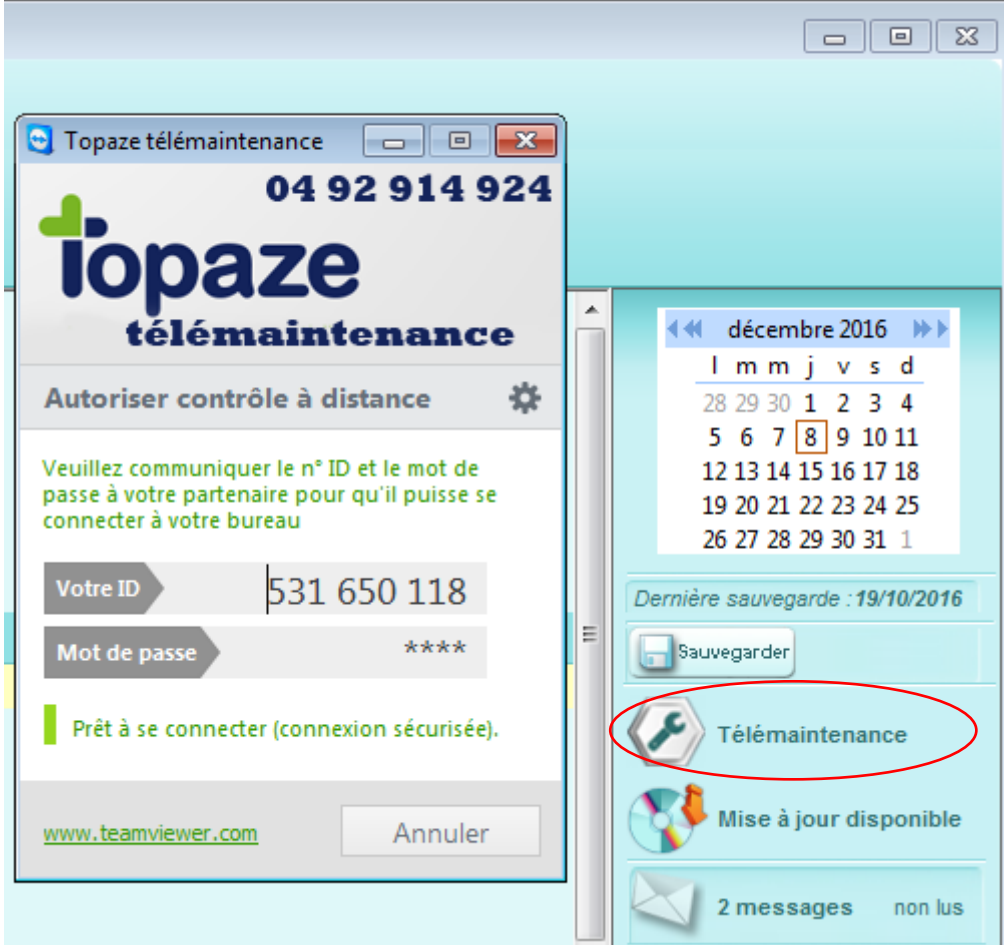

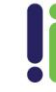